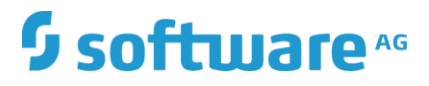

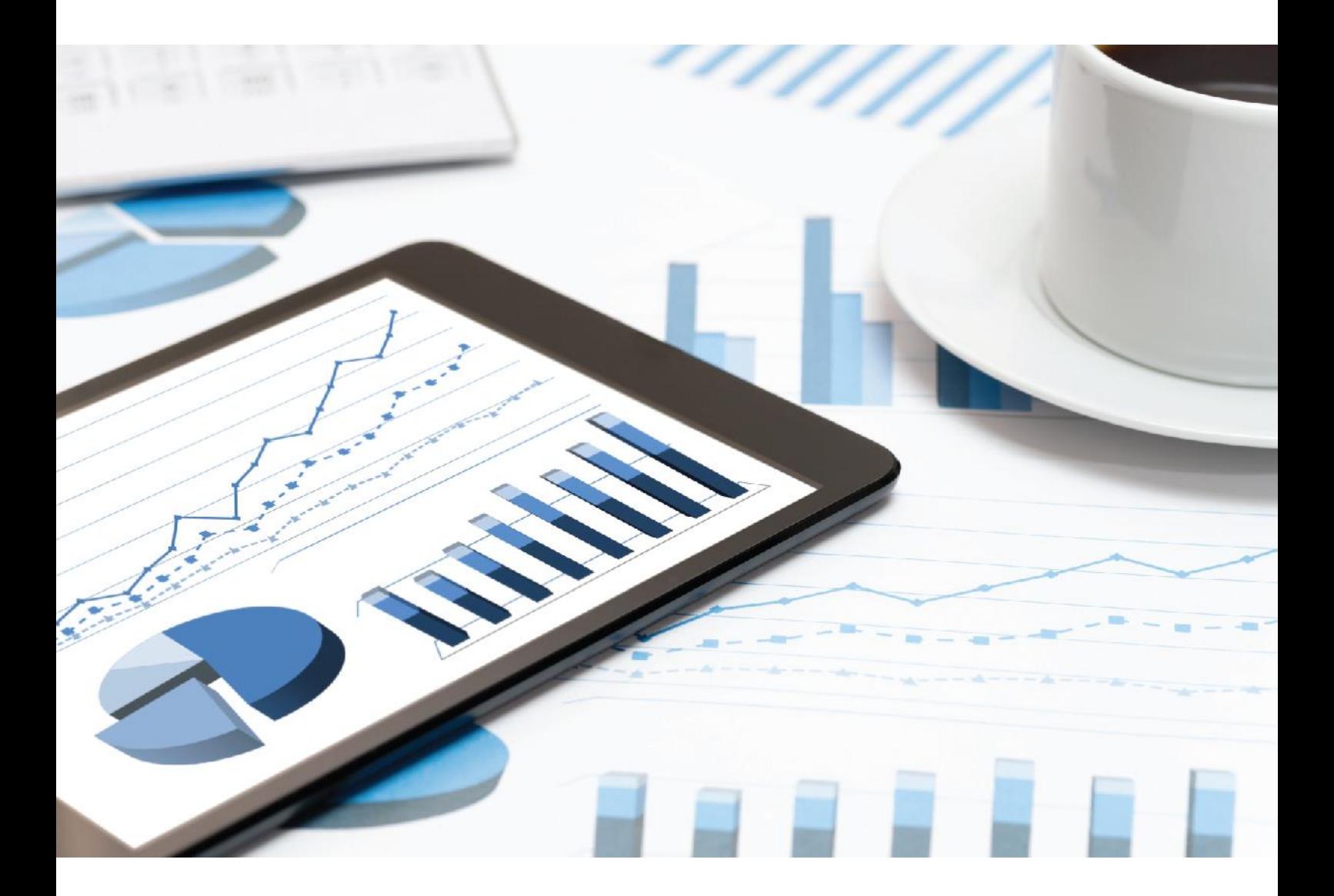

# **ARIS**  ARIS AWARE-HANDBUCH

Oktober 2019 VERSION 10.0 - SERVICE RELEASE 10

This document applies to ARIS Version 10.0 and to all subsequent releases.

Specifications contained herein are subject to change and these changes will be reported in subsequent release notes or new editions.

Copyright © 2010 - 2019 Software AG, Darmstadt, Germany and/or Software AG USA Inc., Reston, VA, USA, and/or its subsidiaries and/or its affiliates and/or their licensors.

The name Software AG and all Software AG product names are either trademarks or registered trademarks of Software AG and/or Software AG USA Inc. and/or its subsidiaries and/or its affiliates and/or their licensors. Other company and product names mentioned herein may be trademarks of their respective owners.

Detailed information on trademarks and patents owned by Software AG and/or its subsidiaries is located at http://softwareag.com/licenses.

Use of this software is subject to adherence to Software AG's licensing conditions and terms. These terms are part of the product documentation, located at http://softwareag.com/licenses and/or in the root installation directory of the licensed product(s).

This software may include portions of third-party products. For third-party copyright notices, license terms, additional rights or restrictions, please refer to "License Texts, Copyright Notices and Disclaimers of Third Party Products". For certain specific third-party license restrictions, please refer to section E of the Legal Notices available under "License Terms and Conditions for Use of Software AG Products / Copyright and Trademark Notices of Software AG Products". These documents are part of the product documentation, located at

http://softwareag.com/licenses and/or in the root installation directory of the licensed product(s).

# Inhalt

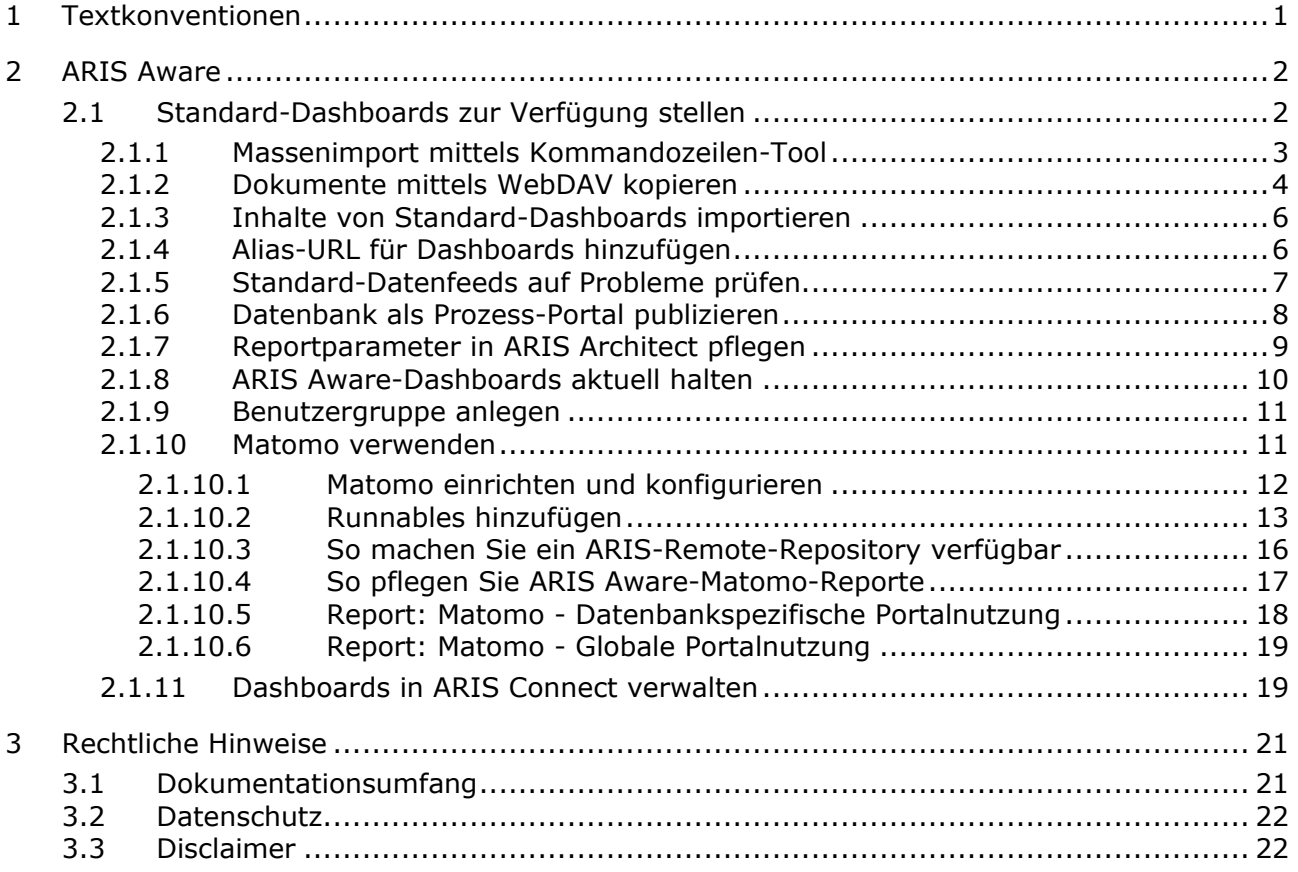

### <span id="page-3-0"></span>1 Textkonventionen

Im Text werden Menüelemente, Dateinamen usw. folgendermaßen kenntlich gemacht:

- Menüelemente, Tastenkombinationen, Dialoge, Dateinamen, Eingaben usw. werden **fett** dargestellt.
- Eingaben, über deren Inhalt Sie entscheiden, werden **<fett und in spitzen Klammern>** dargestellt.
- Einzeilige Beispieltexte werden am Zeilenende durch das Zeichen → getrennt, z. B. ein langer Verzeichnispfad, der aus Platzgründen mehrere Zeilen umfasst.
- Dateiauszüge werden in folgendem Schriftformat dargestellt:

Dieser Absatz enthält einen Dateiauszug.

Warnungen werden farbig hinterlegt:

**Warnung** 

Dieser Absatz enthält eine Warnung.

# <span id="page-4-0"></span>2 ARIS Aware

Das Produkt ARIS Aware kann als Visualisierungskomponente von ARIS Connect verwendet werden. Mit ARIS Aware können Sie Informationen aus vielen Quellen zusammenführen und die Daten mithilfe von Dashboards als Kennzahlen visualisieren. ARIS Aware unterstützt Benutzer in verschiedenen Bereichen eines Unternehmens, indem es Dashboards zum Auswerten verschiedenster Daten bereitstellt. Es erhöht die geschäftliche Transparenz und ermöglicht fundierte Entscheidungen anhand zuverlässiger Datenanalysen. ARIS Aware verfügt über vordefinierte Vorlagen für gängige Szenarios im Rahmen des Business Process Managements, einschließlich:

Center of Excellence (CoE) Collaboration Customer Experience Management (CXM) Business Strategy Enterprise Architecture Management Governance Risk and Compliance Management Datenschutzgrundverordnung (DSGVO) Portalnutzung Process Performance Management Daten aus SAP Solution

Diese Vorlagen können je nach den individuellen Erfordernissen des Unternehmens erweitert und angepasst werden. Für einige Dashboards sind die Erweiterungspakete **Business** 

**Strategy** und **Enterprise Architecture Management** erforderlich.

Dieses Handbuch zeigt die Verfügbarmachung und Verwendung von Standard-Dashboards.

### <span id="page-4-1"></span>2.1 Standard-Dashboards zur Verfügung stellen

Im Folgenden wird erläutert, wie Sie ARIS Aware-Standard-Dashboards in ARIS Connect zur Verfügung stellen können.

**Voraussetzungen** 

- Ihr ARIS Server ist für ARIS Aware aktiviert, d. h. das Runnable **dashboarding** ist aktiviert und wird ausgeführt (siehe **ARIS Server-Installationshandbuch** oder **Kommandozeilen-Tool ARIS Cloud Controller (ACC)** auf der DVD, im ARIS-Download-Center [\(https://aris.softwareag.com/\)](https://aris.softwareag.com/) oder in Empower [\(https://empower.softwareag.com/\)](https://empower.softwareag.com/)).
- Eine gültige Lizenz für **ARIS Connect Server Extension Pack Aware (YCSAW)** ist in ARIS Administration verfügbar.
- Sie haben Zugriff auf die ARIS-Installations-DVD.

 Wenn Sie Dashboards auf Basis von Portalnutzungsstatistiken von ARIS Connect-Inhalten erstellen möchten, sind folgende Schritte erforderlich: Einrichten und Konfigurieren der externen Webanalytik-Anwendung **Matomo** (Seite [12\)](#page-14-0), Installieren und Konfigurieren zweier weiterer ARIS-Runnables (Seite [13\)](#page-15-0) und Konfigurieren der Matomo-bezogenen Reporte in ARIS Architect (Seite [17\)](#page-19-0).

**Vorgehen** 

- 1. Importieren Sie die XML-Standarddokumente. Diese Dokumente werden von den Standard-Datenfeeds zum Generieren von Dashboards verwendet. Sie können entweder einen Massenimport mit Hilfe eines Kommandozeilen-Tools (Seite [3\)](#page-5-0) durchführen (nur bei der Erstinstallation) oder die Dokumente mit Hilfe von WebDAV kopieren (Seite [4\)](#page-6-0).
- 2. Importieren Sie Inhalte von Standard-Dashboards (Seite [6\)](#page-8-0).
- 3. Fügen Sie eine Alias-URL hinzu (Seite [6\)](#page-8-1).
- 4. Prüfen Sie Standard-Datenfeeds auf etwaige Probleme (Seite [7\)](#page-9-0).
- 5. Veröffentlichen Sie die Datenbank als Prozessportal (Seite [8\)](#page-10-0) mit Hilfe des **Default** oder des **Classic**-Konfigurationssatzes.
- 6. Halten Sie Dashboard-Daten aktuell (Seite [10\)](#page-12-0).
- 7. Legen (Seite [11\)](#page-13-0) Sie in ARIS Administration eine neue Benutzergruppe **dashboard\_viewers** an und ordnen Sie ihr alle Benutzer zu, die Dashboards sehen sollen, aber keine Dashboard-Administratoren sind. Andernfalls müssen Sie jedem Benutzer einzeln Berechtigungen für alle Dashboards und die entsprechenden Feeds im Datenfeed-Editor zuordnen.

Alle Standard-Dashboards, Datenfeeds und Dokumente stehen in ARIS Connect zur Verfügung.

### <span id="page-5-0"></span>2.1.1 Massenimport mittels Kommandozeilen-Tool

### ERSTINSTALLATION

Bei Erstinstallationen können Sie Dokumente mit Hilfe des Kommandozeilen-Tools importieren. Diese Dokumente werden von den Standard-Datenfeeds zum Generieren von Dashboards verwendet.

**Vorgehen** 

- 1. Extrahieren Sie das Archiv **Documents** (ARIS-Installations-DVD\Content\ARISAware) in ein temporäres Zielverzeichnis, z. B.: **C:\Dashboarding**. Dieses Archiv enthält alle benötigten XML-Dokumente, die von den Standard-Datenfeeds verwendet werden.
- 2. Importieren Sie die ARIS Dokumentablage-Standarddokumente durch einen Massenimport:
- 3. Öffnen Sie eine Eingabeaufforderung und navigieren zu <ARIS-Installationspfad>\server\bin\work\work\_adsadmin\_<s, m oder l>\tools\**bin**.
- 4. Geben Sie den folgenden Befehl ein, um alle Dokumente in ARIS Dokumentablage jedes von Ihnen verwendeten Mandanten, z. B. **default**, zu importieren:

### **y-admintool.bat -t <tenant name> bulkimport -u system -p manager -path "c:\Dashboarding"**

**c:\Dashboarding** ist die aus dem Zip-Archiv extrahierte Struktur und der Speicherort auf dem Server.

- 5. Prüfen Sie, ob die Meldung erscheint, dass 162 Dateien in 10 Ordnern für jeden Mandanten importiert wurden.
- 6. Schließen Sie das Fenster der Eingabeaufforderung.

Alle XML-Standarddokumente sind in ARIS Dokumentablage verfügbar.

Sie müssen die Standard-Datenfeeds importieren (Seite [6\)](#page-8-0), um Standard-Dashboards zu generieren.

### INSTALLIERTE CLIENTS AKTUALISIEREN

Verwenden Sie im Falle einer Aktualisierungsinstallation nicht das Kommandozeilen-Tool für den Massenimport.

Laden Sie das Dokument **Conversation\_Rate.csv** manuell in den Ordner **Dashboarding** hoch.

Laden Sie die folgenden Dateien manuell in den Ordner

**Dashboarding\<Datenbankname>\CXM** der einzelnen Datenbanken hoch, z. B. in **Dashboarding\United Motor Group\CXM**:

- CXM\_SEGMENTATION\_AND\_ASSIGNMENTS.xml
- CXM\_SEGMENTATION\_AND\_ASSIGNMENTS\_METADATA.xml

Sie finden diese Dateien in der Datei **Content\ARISAware\Documents.zip** auf der ARIS-Installations-DVD.

#### **Vorgehen**

- 1. Öffnen Sie ARIS Connect.
- 2. Klicken Sie **Repository**.
- 3. Klicken Sie auf **Dokumente**.
- 4. Klicken Sie in der Navigation auf einen Ordner.
- 5. Klicken Sie auf **Hochladen**. Der Dialog **Dokument hochladen** wird geöffnet.
- 6. Geben Sie die gewünschten optionalen Zusatzinformationen ein und klicken Sie auf **OK**.

Sie haben neue Inhalte für ARIS Aware hinzugefügt.

### <span id="page-6-0"></span>2.1.2 Dokumente mittels WebDAV kopieren

Sie können die ARIS Dokumentablage-Standarddokumente mit Hilfe von WebDAV importieren. Diese Dokumente werden von den Standard-Datenfeeds zum Generieren von Dashboards verwendet.

ARIS Dokumentablage unterstützt WebDAV. Es kann immer nur ein Mandant mit einem spezifischen Repository verbunden werden.

Um Benutzern Zugriff auf Inhalte von ARIS Dokumentablage zu ermöglichen, die nicht über die Rolle **Dokumentenverwaltung** verfügen, kann ARIS Dokumentablage als WebDAV-Netzlaufwerk verwendet werden.

Bei einem Microsoft® Windows 7-Betriebssystem müssen Sie nur das entsprechende Netzlaufwerk verbinden und können direkt auf ARIS Dokumentablage zugreifen. Bei älteren Betriebssystemen müssen Sie Web-Ordner verwenden (im Microsoft® Windows Explorer **Extras** 

**> Netzlaufwerk verbinden > Onlinespeicherplatz anfordern oder mit einem Netzwerkserver verbinden** wählen). Sollte dies nicht direkt funktionieren, müssen Sie Ihren Computer wie folgt konfigurieren.

#### **Vorgehen**

- 1. Öffnen Sie den Registrierungs-Editor.
- 2. Navigieren Sie zu

**HKEY\_LOCAL\_MACHINE\SYSTEM\CurrentControlSet\Services\WebClient\Param eters** und suchen Sie den DWORD-Eintrag **BasicAuthLevel**.

- 3. Prüfen Sie, ob der Wert dieses Eintrags **2** beträgt. Ist der Wert dieses Eintrags ein anderer, ändern Sie diesen zu **2**. Sollte es den DWORD-Eintrag nicht geben, legen Sie diesen an.
- 4. Bei Betriebssystemen, die älter als Microsoft® Windows 7 sind, müssen Sie zusätzlich den DWORD-Eintrag **UseBasicAuth** suchen. Legen Sie diesen an, falls er nicht existiert.
- 5. Ändern Sie den Wert dieses Eintrags auf den Hexadezimal-Wert **1**. Damit erlauben Sie die HTTP-Basis-Authentifizierung für SSL- und Nicht-SSL-Verbindungen.
- 6. Schließen Sie den Registrierungs-Editor.
- 7. Starten Sie Microsoft® Windows erneut.

Sie können jetzt ARIS Dokumentablage als ein WebDAV-Netzlaufwerk verwenden.

- 8. Konfigurieren Sie ARIS Dokumentablage für WebDAV; Näheres dazu finden Sie in der ARIS Connect-Online-Hilfe, Kapitel **ARIS Connect verwalten > ARIS Connect konfigurieren > Dokumentenspeicher einrichten > webDAV konfigurieren**.
- 9. Extrahieren Sie das Archiv **Documents** (ARIS-Installations-DVD\Content\ARISAware) in ein temporäres Zielverzeichnis, z. B.: **C:\Dashboarding**. Dieses Archiv enthält alle benötigten XML-Dokumente, die von den Standard-Datenfeeds verwendet werden.
- 10. Zum Kopieren der Inhalte nach ARIS Dokumentablage ist eine Netzwerkabbildung mit Hilfe von WebDAV erforderlich.
- 11. Verbinden Sie das Netzlaufwerk wie folgt: **http://<Vollqualifizierter Domänenname von ARIS Server:<Load-Balancer-Port>/documents/rest/webdav**. Wenn der Load Balancer den Port 80 verwendet, braucht der Port nicht angegeben zu werden.

#### **Beispiel**

http://myserver.mydomain.ext:1081>/documents/rest/webdav

12. Kopieren Sie den extrahierten Ordner **Dashboarding** in das abgebildete Netzlaufwerk.

Alle Standarddokumente sind in ARIS Dokumentablage verfügbar.

Sie müssen die Standard-Datenfeeds importieren (Seite [6\)](#page-8-0), um Standard-Dashboards zu generieren.

### <span id="page-8-0"></span>2.1.3 Inhalte von Standard-Dashboards importieren

Die Standard-Dashboards und -Datenfeeds müssen importiert werden. Diese Standard-Datenfeeds werden zur Verwendung der entsprechenden XML-Dokumente konfiguriert. Stellen Sie deshalb sicher, dass Sie die erforderlichen XML-Dokumente importiert haben (siehe Massenimport (Seite [3\)](#page-5-0) oder WebDAV verwenden (Seite [4\)](#page-6-0)).

#### **Voraussetzung**

Sie haben das Funktionsrecht **Dashboard-Administrator**.

#### **Vorgehen**

- 1. Kopieren Sie die Datei **Dashboards\_Feeds.zip** von der ARIS-Installations-DVD in ein temporäres Zielverzeichnis, z. B.: **C:\Dashboarding**. Die Datei **Dashboards\_Feeds.zip** enthält die Standard-Dashboards, -Datenfeeds und -Berechtigungen.
- 2. Starten Sie ARIS Connect.
- 3. Klicken Sie **Repository**.
- 4. Aktivieren Sie die Registerkarte **Dashboards & Datenfeeds**.
- 5. Klicken Sie auf **Dashboards**.
- 6. Klicken Sie auf **Import**.
- 7. Wählen Sie die zu importierende Datei **Dashboards\_Feeds.zip**. Die Datei enthält die Standard-Dashboards und Dashboard-Berechtigungen.
- 8. Sollen die im Repository verfügbaren Dashboards ersetzt werden, aktivieren Sie die Option **Überschreiben, falls bereits vorhanden**.
- 9. Sollen auch die in der Dashboard-Datei enthaltenen Dashboard-Berechtigungen importiert werden, aktivieren Sie die Option **Rechte importieren**. Diese Option ist standardmäßig aktiviert.
- 10. Klicken Sie auf **Importieren**. Die Standard-Dashboards, -Datenfeeds und -Berechtigungen werden importiert und die neuen Dashboards werden auf der Registerkarte **Dashboards** des Repositorys aufgelistet.

Alle Standard-Dashboards und -Datenfeeds sind verfügbar.

### <span id="page-8-1"></span>2.1.4 Alias-URL für Dashboards hinzufügen

Definieren Sie die Alias-URL, die in Datenfeeds verwendet werden soll. Wenn Sie die **Feed-URL** festlegen, funktionieren alle Standard-Datenfeeds ordnungsgemäß.

**Voraussetzung** 

- Sie haben das Funktionsrecht **Dashboard-Administrator**.
- Sie haben eine ARIS Connect-Designer-Lizenz.
- Ihr ARIS Server wird für ARIS Aware aktiviert.

#### **Vorgehen**

1. Starten Sie ARIS Connect.

- 2. Klicken Sie auf Ihren Namen oder auf das Symbol **Benutzermenü**.
- 3. Klicken Sie auf **Administration**.
- 4. Klicken Sie auf **Konfiguration**.
- 5. Klicken Sie auf **Dashboards**.
- 6. Klicken Sie auf **Kanten**.
- 7. Wählen Sie **URL\_ALIAS** aus der Liste.
- 8. Klicken Sie auf **Hinzufügen**. Der Dialog **Eigenschaft hinzufügen** wird geöffnet.
- 9. Geben Sie den Alias ein. Geben Sie die **Feed-URL** für die Inhalte ein, die im Rahmen der Installation geliefert werden.
- 10. Geben Sie das Protokoll (http oder https) ein, das für die Kommunikation verwendet werden soll.
- 11. Geben Sie einen vollqualifizierten Host-Namen (FQHN) ein. Geben Sie den vollqualifizierten Host-Namen ein, z. B. myserver.mydomain.ext,wo die mit der Installation gelieferten Inhalte, die im Rahmen der Installation geliefert wurden, auf ARIS Server ausgeführt werden; kopieren Sie diesen Namen z. B. aus dem URL-Feld Ihres Browsers.
- 12. Geben Sie den Port ein. Geben Sie den Port ein, auf dem ARIS Server für die Inhalte ausgeführt wird, die im Rahmen der Installation geliefert werden.
- 13. Geben Sie Benutzername und Kennwort des Benutzers ein, der Zugriff auf die von den Dashboards verwendeten Datenfeeds haben soll.

Wenn Sie das Kennwort des Benutzers ändern, der diesen URL\_ALIAS angelegt hat,

müssen Sie auch das Kennwort für den **Feed-URL**-Alias aktualisieren ( **Eigenschaft bearbeiten**), andernfalls können Dashboards nicht angezeigt werden.

14. Klicken Sie auf **Speichern**.

Die Alias-URL ist definiert.

Diese Alias-URL kann für Ihre Datenfeeds verwendet werden.

### <span id="page-9-0"></span>2.1.5 Standard-Datenfeeds auf Probleme prüfen

Sie können einen verfügbaren Datenfeed in ARIS Connect öffnen. Der Datenfeed wird im Datenfeed-Editor geöffnet.

Die verfügbaren Dashboards und die entsprechenden Datenfeeds werden im **Repository** von ARIS Connect bereitgestellt.

**Voraussetzung** 

- Sie haben das Funktionsrecht **Dashboard-Administrator**.
- Sie haben eine ARIS Connect-Designer-Lizenz.
- Die Alias-URL **Feed-URL** ist definiert (Seite [6\)](#page-8-1).
- Die ARIS Aware-Standard-Dashboards sind verfügbar (Seite [2\)](#page-4-1).

#### **Vorgehen**

- 1. Starten Sie ARIS Connect.
- 2. Klicken Sie **Repository**.
- 3. Aktivieren Sie die Registerkarte **Dashboards & Datenfeeds**.
- 4. Klicken Sie auf **Datenfeeds**. Die Standard-Datenfeeds werden angezeigt.
- 5. Klicken Sie auf den Namen eines Datenfeeds.

Der gewählte Datenfeed wird im Datenfeed-Editor geöffnet. Der Datenfeed funktioniert ordnungsgemäß, wenn die Feed-URL verwendet wird. Falls der Name **Path prefix (alias)** rot angezeigt wird, wurde die Alias-URL nicht korrekt angelegt (Seite [6\)](#page-8-1).

6. Klicken Sie auf **Vorschau berechnen**.

Die Daten werden im Abschnitt **Calculation result of operator ARIS Table** angezeigt, die Standard-Datenfeeds funktionieren ordnungsgemäß. Alle Standard-Dashboards können in ARIS Connect angezeigt werden.

Bei etwaigen Fehlern überprüfen Sie, ob die genannten Voraussetzungen erfüllt werden. Wenn Sie das Kennwort des Benutzers ändern, der diesen URL\_ALIAS angelegt hat, müssen Sie auch das Kennwort für den **Feed-URL**-Alias aktualisieren ( **Eigenschaft bearbeiten**), andernfalls können Dashboards nicht angezeigt werden.

### <span id="page-10-0"></span>2.1.6 Datenbank als Prozess-Portal publizieren

Wählen Sie die Datenbank, die als Prozess-Portal veröffentlicht werden soll.

**Voraussetzung** 

Sie haben das Funktionsrecht **Publishing-Administrator**.

**Vorgehen** 

- 1. Klicken Sie auf **<Benutzername>**.
- 2. Klicken Sie auf **Administration**.
- 3. Klicken Sie auf der Registerkarte **Konfiguration** auf Portal **Portal > Publizieren**. Es werden alle verfügbaren Datenbanken angezeigt.
- 4. Aktivieren Sie die Kontrollkästchen der Datenbanken, die Sie im Portal publizieren möchten.
- 5. Wählen Sie für versionierte Datenbanken die gewünschte Version.
- 6. Klicken Sie auf **Anwenden**.

Der Inhalt der Datenbanken wird im Portal im gewählten Konfigurations- oder Änderungs-Set veröffentlicht. Solange die Datenbanken im Portal zur Verfügung stehen, können sie in ARIS nicht gelöscht werden.

# <span id="page-11-0"></span>2.1.7 Reportparameter in ARIS Architect pflegen

Zum Generieren von Datenfeed-Eingaben für standardmäßige ARIS Aware-Dashboards stehen in ARIS Architect die in der Kategorie **Dashboard-Daten** (Registerkarte **Administration** >

### **Auswertungen** > **Reporte**) aufgelisteten Reporte zur Verfügung.

Für einige Reporte können Parameter gepflegt werden. Diese parametrisierten Reporte sollten anhand von Report-Zeitplänen häufig gestartet (Seite [10\)](#page-12-0) werden. Auf diese Weise bleiben die Dashboards aktuell. Die zeitgesteuerten Reporte lösen ihrerseits zugehörige Reporte aus. Jeder Report erfasst spezifische Informationen. Die Ergebnisse werden in ARIS Dokumentablage als XML-Report-Ausgabedateien gespeichert. Aus diesen Informationen werden Dashboards erstellt. Deshalb stehen Dashboards in enger Beziehung zu den jeweils ausgeführten Reporten.

Um die Reporte Matomo - Globale Portalnutzung (Seite [19\)](#page-21-0) und Matomo -

Datenbankspezifische Portalnutzung (Seite [18\)](#page-20-0) verwenden zu können, müssen Matomo installiert und konfiguriert (Seite [12\)](#page-14-0) und die Reportparameter entsprechend festgelegt (Seite [17\)](#page-19-0) sein.

Alle standardmäßigen ARIS Aware-Dashboards arbeiten mit der ARIS-Demodatenbank **United Motor Group** zusammen. In einigen Reporten werden bereits Standardparameter verwendet, z. B. Dateinamen und Titel von Reportergebnissen, die in ARIS Dokumentablage gespeichert sind. Sie können diese Namen und Titel in verschiedenen Parameterwertsätzen ändern. Wenn Sie verschiedenen Datenbanken unterschiedliche Sätze zuordnen, kann derselbe Bericht für verschiedene Datenbanken mit unterschiedlichen Parametern ausgeführt werden.

#### **Voraussetzung**

Sie sind Skriptadministrator für diesen Mandanten.

#### **Vorgehen**

- 1. Klicken Sie auf **ARIS > Administration**.
- 2. Klicken Sie in der Leistenanzeige auf **Navigation**, wenn die Leiste **Navigation** noch nicht aktiviert ist.
- 3. Klicken Sie im Navigationsbaum doppelt auf den Ordner **Auswertungen > Reporte**.
- 4. Klicken Sie auf die Kategorie (Unterordner) **Dashboard-Daten**.
- 5. Wählen Sie den Report, der in ARIS Connect verfügbar sein soll.
- 6. Klicken Sie in der Funktionsleiste **Start** auf **Reportparameter bearbeiten**. Die Reportparameter werden angezeigt.

Auf der Registerkarte **Ausgabe** sind für alle Reporte, die Eingaben für Datenfeeds generieren, Dateinamen, Dokumententitel und die ARIS Dokumentablage-Pfade angegeben. Für sonstige Reporte wie etwa CoE-Reporte sind andere Registerkarten verfügbar, z. B. **Allgemein**, **Konventionen** oder **Schwellwerte**. Auf diesen Registerkarten werden Parameter, die in der festgelegten Weise auszuwertende Elementtypen definieren, in Kategorien unterteilt.

Wenn Sie Werte ändern, wirkt sich dies auf das Demo-System aus. Stattdessen können Sie duplizierte Wertepaare hinzufügen Wend ändern. Klicken Sie auf

**Änderungskonfiguration hinterlegen ich**, um die Änderungen anzuwenden, wenn Sie den Report für eine bestimmte Datenbank ausführen.

7. Klicken Sie auf **OK**.

Der Report wertet Daten aus und verwendet die erforderlichen Parameter.

Benutzer können parametrisierte Reporte über den Report-Assistenten starten. Wenn mehrere Parameterwertsätze definiert sind, kann der gewünschte Satz gewählt werden.

### <span id="page-12-0"></span>2.1.8 ARIS Aware-Dashboards aktuell halten

Dieses Vorgehen beschreibt die Definition zeitgesteuerter Reporte in ARIS Architect.

Datenbankinformationen, die für die Dashboard-Anzeige zusammengestellt werden sollen, werden von verschiedenen Reporten erfasst. Diese Reporte erzeugen eine in ARIS Dokumentablage gespeicherte Datenfeed (Seite [7\)](#page-9-0)-Eingabe. Ermöglichen Sie die automatische Ausführung dieser Reporte, um alle für die Dashboard-Anzeige zusammengestellten Daten aktuell zu halten. Um die Reporte Matomo - Globale Portalnutzung (Seite [19\)](#page-21-0) und Matomo - Datenbankspezifische Portalnutzung (Seite [18\)](#page-20-0) verwenden zu können, müssen Matomo installiert und konfiguriert (Seite [12\)](#page-14-0) und die Reportparameter entsprechend festgelegt (Seite [17\)](#page-19-0) sein.

**Voraussetzung** 

- Sie besitzen das Funktionsrecht **Reportautomatisierung**.
- Sie haben Zugriff auf dieses Skript. Der Zugriff auf Skripte kann auf bestimmte Benutzergruppen beschränkt werden.
- Sie haben Lesezugriff auf alle benötigten Datenbankgruppen.

#### **Vorgehen**

- 1. Klicken Sie auf **ARIS > Administration** oder **ARIS > Explorer**. Die Registerkarte **Administration** oder **Explorer** wird geöffnet.
- 2. Melden Sie sich bei der Datenbank an.
- 3. Klicken Sie in der Leistenanzeige auf **Navigation**, wenn die Leiste **Navigation** noch nicht aktiviert ist.
- 4. Klicken Sie im Explorer-Baum doppelt auf den Ordner **Zeitgesteuerte Reporte**.
- 5. Klicken Sie auf **Neu > Zeitgesteuerten Report anlegen**. Der Reportautomatisierungs-Assistent wird geöffnet.
- 6. Wählen Sie einen Namen für den Zeitplan und geben Sie das Kennwort des Benutzers ein, der über eine **Leseberechtigung** für alle erforderlichen Datenbankgruppen verfügt. Stellen Sie sicher, dass der Zeitplan aktiviert ist.
- 7. Klicken Sie auf **Weiter**, wählen Sie den ersten Report aus der Kategorie **Dashboard-Daten** und legen Sie die Einstellungen nach Bedarf fest.
- 8. Klicken Sie auf **Weiter** und wählen Sie die auszuwertende Datenbank.
- 9. Klicken Sie auf **Weiter** und legen Sie die Zeitplan-Einstellungen nach Bedarf fest.
- 10. Klicken Sie auf **Fertigstellen**. Wenn der erste Ausführungszeitpunkt in der Zukunft liegt, ist der Report automatisch aktiv und wird ausgeführt, sobald der definierte Zeitpunkt erreicht wird.
- 11. Legen Sie Zeitpläne für alle gewünschten Reporte aus der Kategorie **Dashboard-Daten** an. Die Auswahl der Reporte richtet sich nach den Daten, die für die Dashboard-Anzeige zusammengestellt werden sollen.

Alle zum Anlegen von Dashboards verwendeten Standard-Datenfeeds werden wie festgelegt mit den aktuellsten Daten geliefert.

### <span id="page-13-0"></span>2.1.9 Benutzergruppe anlegen

Legen Sie eine neue Benutzergruppe an. Im jeweiligen ARIS-Produkt müssen ggf. die produktspezifischen Gruppen angelegt und zugewiesen werden.

#### **Voraussetzung**

Sie haben das Funktionsrecht **Benutzeradministrator**.

**Vorgehen** 

- 1. Klicken Sie auf **Benutzerverwaltung** und dann auf **Benutzergruppen**. Die Liste der Benutzergruppen wird geöffnet.
- 2. Klicken Sie auf **Benutzergruppe hinzufügen**.
- 3. Geben Sie den Namen für die Benutzergruppe an und optional eine Beschreibung. Wird eine Benutzergruppe angelegt, die im LDAP-System bereits vorhanden ist, müssen die Benutzergruppennamen übereinstimmen. Dies ist die einzige Möglichkeit, eine vorhandene ARIS-Benutzergruppe mit der LDAP-Benutzergruppe zuzuordnen.
- 4. Klicken Sie auf **Speichern**.

Die Benutzergruppe wird angelegt.

**Tipp** 

Um Benutzer- und Rechtezuordnungen einer Gruppe für eine neue Gruppe zu übernehmen, klicken Sie in der Übersicht der Gruppen in der Zeile der entsprechenden Gruppe auf **Gruppe kopieren**. Aktivieren Sie die Kontrollkästchen der Zuordnungen, die übernommen werden sollen und fügen Sie die übrigen Angaben wie Gruppenname usw. der neuen Gruppe hinzu.

### <span id="page-13-1"></span>2.1.10 Matomo verwenden

Wenn Sie Dashboards auf Basis von Portalnutzungsstatistiken von ARIS Connect-Inhalten erstellen möchten, sind folgende Schritte erforderlich: Einrichten und Konfigurieren der externen Webanalytik-Anwendung **Matomo** (Seite [12\)](#page-14-0), Installieren und Konfigurieren zweier weiterer ARIS-Runnables (Seite [13\)](#page-15-0) und Konfigurieren der Matomo-bezogenen Reporte in ARIS Architect (Seite [17\)](#page-19-0).

Es werden nur Statistikdaten zur Portalnutzung von ARIS an Matomo geschickt, wenn der Benutzer die Nachverfolgung erlaubt. Die Browser-Option **Nicht verfolgen** muss deaktiviert werden.

### <span id="page-14-0"></span>2.1.10.1 Matomo einrichten und konfigurieren

Wenn Sie Auditing-basierte Dashboards aus ARIS Connect-Inhalten anlegen möchten, müssen Sie die externe Webanalytik-Anwendung Matomo einrichten und konfigurieren. Matomo ist in diesem ARIS-Paket nicht enthalten.

Im Folgenden wird die Verwendung von Matomo in einer verteilten Umgebung beschrieben. Sie können Matomo auch auf einem bestehenden ARIS-Server installieren. In diesem Fall ist ARIS Agent bereits installiert und Sie müssen dem ARIS-Server nur noch die zusätzlichen Runnables hinzufügen, Bitte beachten Sie, dass das Ausführen von ARIS und Matomo auf ein und demselben Server zu erheblichen Leistungseinbußen führen kann.

**Vorgehen** 

1. Richten Sie Matomo ein.

Sie müssen einen Webserver, PHP sowie eine Datenbank installieren und die Web-Anwendung Matomo bereitstellen. Weitere Informationen finden Sie im Matomo-Installationshandbuch.

2. Fügen Sie während des Matomo-Setups die Website hinzu:

Name =ARIS Connect, URL = http://<Host>:<Port>.

Alternativ können Sie **ARIS Connect** in einer vorhandenen Matomo-Installation als Website registrieren.

- 3. Gehen Sie, nachdem Matomo eingerichtet ist, in die Konfiguration.
- 4. Ermöglichen Sie die Verarbeitung eindeutiger Besucher für **day**, **week**, **month** und **range**. Tag, Woche und Monat sind standardmäßig aktiviert.
- 5. Melden Sie sich bei Matomo an.
- 6. Legen Sie einen Benutzer mit **Leseberechtigung** auf der **ARIS Connect**-Website an und kopieren Sie dessen Authentifizierungs-Token in eine Textdatei.

Sie benötigen den Token zum späteren Parametrisieren der Matomo-Reporte (Seite [17\)](#page-19-0) in ARIS Architect und zum Konfigurieren des Runnables **eventsubscriber** (Seite [13\)](#page-15-0).

- 7. Installieren Sie das Matomo-Plugin **Custom Dimensions**.
- 8. Aktivieren Sie das Plugin.
- 9. Legen Sie eine neue Custom Dimension mit dem Namen **tenant** für Besuche und zwei Custom Dimensions mit den Namen **resource-path** und **resource-type** für Besuchsaktionen an. Stellen Sie alle auf aktiv ein und kopieren Sie die IDs in die Textdatei. Sie benötigen die IDs zum späteren Parametrisieren der Matomo-Reporte (Seite [17\)](#page-19-0) in ARIS Architect und zum Konfigurieren des Runnables **eventsubscriber** (Seite [13\)](#page-15-0).
- 10. Stellen Sie sicher, dass das Site Search Tracking für die **ARIS Connect**-Website aktiviert ist.

11. Sofern mit einer hohen Auslastung des ARIS Connect-Portals zu rechnen ist, empfiehlt es sich, die über den Browser ausgelöste Archivierung von Matomo-Reporten zu deaktivieren. Um Leistungsprobleme zu vermeiden, empfiehlt es sich, die automatische Archivierung als in festen Zeitintervallen auszuführende Hintergrundaufgabe einzurichten. Diese Aufgabe sollte abgeschlossen sein, bevor zeitgesteuerte ARIS-Reporte gestartet werden, die auf die Matomo-Daten zugreifen.

Matomo ist für die Verwendung von ARIS installiert und konfiguriert.

Installieren Sie ARIS Agent auf dem Rechner, auf dem Matomo ausgeführt wird, und fügen Sie die zusätzlichen Runnables hinzu (Seite [13\)](#page-15-0).

# <span id="page-15-0"></span>2.1.10.2 Runnables hinzufügen

Das Runnable **eventsubscriber** ist eine zusätzliche Komponente, die auf dem Rechner bereitzustellen ist, auf dem Matomo ausgeführt wird. Im Grunde müssen Sie Ihrer Installation zwei zusätzliche Runnables hinzufügen: das Runnable **eventsubscriber** selbst sowie das Runnable **cdf** (Cloud Decoupling Framework), das für die Kommunikation zwischen den Komponenten benötigt wird. CDF ist eine Warteschlange, die zum Entkoppeln synchroner Zugriffe auf Services verwendet werden kann.

Bei dem hier beschriebenen Vorgehen wird davon ausgegangen, dass Sie Ihrer ARIS-Installation das Runnable **cdf** und Ihrem Matomo-Server das Runnable **eventsubscriber** hinzufügen.

**Voraussetzungen** 

- Sie verfügen über eine ARIS Connect-Server-Installation, die ausgeführt wird.
- Sie haben Zugriff auf das Remote-Repository (Seite [16\)](#page-18-0).
- Sie haben Zugriff auf das ARIS Agent-Setup (ARIS-DVD).
- Sie verfügen über Grundkenntnisse der Verwendung von ARIS Cloud Controller (ACC). ARIS Cloud Controller kann in mehreren Modi verwendet werden:

Um ACC auf einem Windows-Betriebssystem zu starten, klicken Sie auf **Start > Alle Programme > ARIS > Administration > ARIS Cloud Controller starten**. Falls Sie die Anmeldeinformationen des Agent-Benutzers geändert haben, müssen Sie den Benutzernamen und/oder das Kennwort eingeben.

Zum Starten von ACC auf einem Linux-Betriebssystem führen Sie stattdessen das Shell-Skript **acc10.sh** aus. ACC ist verfügbar, wenn Sie, je nach Linux-Betriebssystem, die rpm-Datei **aris10-acc-<Nummer>** kopiert haben.

Sie führen stets das mit Ihrem/Ihren ARIS Agent(s) verbundene ACC aus, wahlweise über die üblichen Kommandozeilenschalter zum Verbinden mit einem einzelnen Agent (-h, -u, -pwd) im Falle einer Einzelknoten-Installation, über eine Knotendatei (die über den Schalter -n an ACC weitergegeben wird) oder durch manuelles Ausgeben von **add node**-Befehlen im Falle einer verteilten Installation.

- Starten Sie ACC über die Startmenü-Verknüpfung, die beim Setup angelegt wurde. Achten Sie ansonsten darauf, dass Sie immer die richtige Datei **generated.apptypes.cfg** an diesen ACC weitergeben, indem Sie den Kommandozeilenschalter **-c** verwenden. Es ist wichtig, dass es sich bei der Datei **generated.apptypes.cfg** um dieselbe Version wie die der Installation handelt, der Sie Runnables hinzufügen möchten.
- Öffnen Sie spezielle Ports zwischen dem ARIS Server und dem Server, auf dem das Runnable **eventsubscriber** ausgeführt werden wird. Diese sind der Client-Port **zookeeper** und der **ActiveMQPort** des Runnable **cdf**.
- Sie haben Zugriff auf die Matomo-Konfigurationswerte (IDs und Token) (Seite [12\)](#page-14-0).
- 1. Starten Sie ACC auf Ihrem ARIS Server.

ACC ist ein Kommandozeilen-Tool zum Verwalten und Konfigurieren einer ARIS-Installation. Es kommuniziert mit ARIS Agents an allen Knoten.

Um ACC auf einem Windows-Betriebssystem zu starten, klicken Sie auf **Start > Alle Programme > ARIS > Administration > ARIS Cloud Controller starten**. Falls Sie die Anmeldeinformationen des Agent-Benutzers geändert haben, müssen Sie den Benutzernamen und/oder das Kennwort eingeben.

Zum Starten von ACC auf einem Linux-Betriebssystem führen Sie stattdessen das Shell-Skript **acc10.sh** aus. ACC ist verfügbar, wenn Sie, je nach Linux-Betriebssystem, die rpm-Datei **aris10-acc-<Nummer>** kopiert haben.

Geben Sie **help** oder **help <Befehl>** ein, um Informationen zur Verwendung der Befehle zu erhalten.

- 2. Geben Sie das Kennwort des Agent-Benutzers ein.
- 3. Sorgen Sie dafür, dass ARIS Agent das Remote-Repository zum Herunterladen der Runnables verwendet (Seite [16\)](#page-18-0).
- 4. Wenn Sie den ARIS-Server über das Setup installiert haben, wird ARIS Agent so eingestellt, dass Runnables aus seinem lokalen Repository verwendet werden. Um dies zu ändern, führen Sie den folgenden Befehl aus:

set local.repository.only=false

ARIS Agent verwendet nun das bereitgestellte Remote-Repository.

5. Zum Hinzufügen des Runnables **CDF** geben Sie den folgenden Befehl ein: Beispiel:

configure cdf\_m cdf\_m

Beachten Sie, dass die von Ihnen gewählte Dimensionierung **m** oder **l** im Unterschied zu den meisten anderen Runnables bei **CDF** belanglos ist.

Beim Hinzufügen des Runnables **CDF** wird es nicht möglich sein, diese Installation mit einem Update-Setup zu aktualisieren, da das Setup erkennt, dass die Installation manipuliert wurde. Sie können entweder die Installation manuell aktualisieren (siehe **ARIS Update Cookbook**) oder das Runnable mit dem ACC-Befehl **deconfigure** entfernen (siehe ACC-Hilfe) und dann das Update-Setup ausführen und die neue Version des Runnables **CDF** erneut hinzufügen und konfigurieren.

ARIS Cloud Controller kann in mehreren Modi verwendet werden:

Um ACC auf einem Windows-Betriebssystem zu starten, klicken Sie auf **Start > Alle Programme > ARIS > Administration > ARIS Cloud Controller starten**. Falls Sie die Anmeldeinformationen des Agent-Benutzers geändert haben, müssen Sie den Benutzernamen und/oder das Kennwort eingeben.

Zum Starten von ACC auf einem Linux-Betriebssystem führen Sie stattdessen das Shell-Skript **acc10.sh** aus. ACC ist verfügbar, wenn Sie, je nach Linux-Betriebssystem, die rpm-Datei **aris10-acc-<Nummer>** kopiert haben.

6. Aktivieren Sie die Nutzungsnachverfolgung in allen Instanzen des Runnables **abs** und des Runnables **copernicus**. Geben Sie z. B. Folgendes ein:

reconfigure abs\_m JAVA-Dcom.softwareag.copernicus.tracking.enabled=**true** reconfigure copernicus\_m JAVA-Dcom.softwareag.copernicus.tracking.enabled=**true**

7. Installieren Sie ARIS Agent auf dem Rechner, auf dem Matomo installiert ist. Das ARIS Agent-Setup ist auf DVD verfügbar.

Damit ist ACC auf diesem Rechner verfügbar.

8. Um dem Matomo-Server das Runnable **eventsubscriber** hinzuzufügen, starten Sie ACC und geben Sie den folgenden Befehl aus:

Beispiel:

configure eventsubscriber\_m eventsubscriber\_m

9. Konfigurieren Sie **zookeeper.connect.string** neu, sodass es auf alle Rechner mit einer ZooKeeper-Instanz zeigt, z. B.:

```
reconfigure eventsubscriber_m 
zookeeper.connect.string="arisapp33srv.eur.com:14281,arisapp45srv.eur.com:14
281,<host>:<port>, ..."
```
Das Runnable **eventsubscriber** greift über **http://localhost:80/** auf Matomo zu. Wenn diese Standardeinstellung nicht ausreicht, konfigurieren Sie **piwik.server.host**,

**piwik.server.port** und **piwik.server.path** in entsprechender Weise neu, z. B.:

```
reconfigure eventsubscriber_m piwik.server.host="arisapp44srv.eur.com" 
piwik.server.port=8080 piwik.server.path="piwik"
```
10. Konfigurieren Sie **piwik.site.id** mit der ID der **ARIS Connect**-Website in Matomo neu (siehe gespeicherte Parameter aus der Matomo-Installation (Seite [12\)](#page-14-0)), z. B.:

reconfigure eventsubscriber\_m piwik.site.id=1

11. Konfigurieren Sie **piwik.visit.tenant.dimension.id**,

**piwik.visit.action.resource.path.dimension.id** und **piwik.visit.action.resource.type.dimension.id** mit den IDs der in Matomo angelegten Custom Dimensions 'tenant', 'resource-path' und 'resource-type' neu, z. B.:

```
reconfigure eventsubscriber_m piwik.visit.tenant.dimension.id=1 
piwik.visit.action.resource.path.dimension.id=2 
piwik.visit.action.resource.type.dimension.id=3
```
12. Konfigurieren Sie **piwik.authentication.token** neu und legen Sie den Authentifizierungs-Token eines entsprechenden Matomo-Benutzers mit Leseberechtigung für die **ARIS Connect**-Website fest (siehe gespeicherte Parameter aus der Matomo-Installation (Seite [12\)](#page-14-0)). Es empfiehlt sich, den Wert der Eigenschaft in ACC mit dem Neukonfigurationsoperator **?=** zu maskieren, z. B.:

```
reconfigure eventsubscriber_m 
piwik.authentication.token?="f722a764407aef36bf212c6665e53500"
```
13. Damit die Änderungen wirksam werden, müssen Sie das Runnable **eventsubscriber** stoppen und neu starten.

Die Runnables sind verfügbar. Vergewissern Sie sich, dass sie ausgeführt werden.

Um die Matomo-Reporte in ARIS verwenden zu können, müssen Sie die Reportparameter entsprechend festlegen (Seite [17\)](#page-19-0).

### <span id="page-18-0"></span>2.1.10.3 So machen Sie ein ARIS-Remote-Repository verfügbar

Ein Remote-Repository ist im Normalfall ein Server, auf dem die Runnables gespeichert sind. Wenn Ihnen kein Server zur Verfügung steht, kann jedoch auch ein lokales Verzeichnis verwendet werden. Das ARIS-Remote-Repository wird während des Setup-Prozesses verfügbar gemacht. Hierzu wird vorübergehend ein http-Server installiert.

Zum Hinzufügen von Runnables (Seite [13\)](#page-15-0) zu einem ARIS Agent, bei dem noch keine Instanz dieses bestimmten Typs installiert ist, müssen Sie den ARIS Agent dazu bringen, das Remote-Repository zu verwenden, das die betreffenden Runnables enthält.

1. Starten Sie ARIS Cloud Controller (**ACC)**). Klicken Sie unter einem Windows-Betriebssystem auf **Start > Alle Programme > ARIS > Administration > ARIS Cloud Controller starten**.

Zum Starten von ACC auf einem Linux-Betriebssystem führen Sie stattdessen das Shell-Skript **acc.sh** aus.

- 2. Geben Sie das Kennwort desARIS Agent-Benutzers ein.
- 3. Sorgen Sie dafür, dass ARIS Agent das Remote-Repository zum Herunterladen der Runnables verwendet. Geben Sie Folgendes ein:

#### **set remote.repository.url = "<remoteRepositoryURL>"**

Bei der Verwendung eines lokalen Repositorys geben Sie z. B. Folgendes ein:

#### **set remote.repository.url = "file://d:/arisrepo/Setup\_Data"**

Bei der Verwendung eines serverbasierten Repositorys geben Sie z. B. Folgendes ein:

#### **set remote.repository.url = http://internal.mycompany.com/arisrepo**

4. Wenn Sie den ARIS-Server über das Setup installiert haben, wird ARIS Agent so eingestellt, dass Runnables aus seinem lokalen Repository verwendet werden. Um dies zu ändern, führen Sie den folgenden Befehl aus:

#### **set local.repository.only=false**

ARIS Agent verwendet nun das bereitgestellte Remote-Repository.

### DATEIBASIERTES REPOSITORY

Am einfachsten ist es, den Inhalt des

Ordners **<DVD\_Root>\Setups\Windows\Setup\_Data** vom Installationsmedium auf ein physisches Laufwerk auf dem Rechner zu kopieren, dem Sie die Runnables hinzufügen

möchten, beispielsweise **d:\arisrepo\Setup\_Data**. In diesem Beispiel würde die URL zu Ihrem Remote-Repository **"file://d:/arisrepo/Setup\_Data"** lauten.

### SERVERBASIERTES REMOTE-REPOSITORY

Wenn Sie über eine verteilte Installation verfügen, kann es sinnvoll sein, ein Remote-Repository zu verwenden. Dies kann ein beliebiger HTTP- oder FTP-Server sein, der von dem Rechner aus erreichbar ist, dem Sie Runnables hinzufügen möchten. Kopieren Sie in diesem Fall einfach den Inhalt des Ordners **<DVD\_Root>\Setups\Windows\Setup\_Data** an einen geeigneten Speicherort auf Ihrem HTTP- oder FTP-Server.

Angenommen, Sie verwenden einen HTTP-Server mit der URL

**http://internal.mycompany.com** und Sie kopieren die Dateien in den Unterordner **arisrepo\Setup\_Data** des Dokumenten-Wurzelverzeichnisses dieses HTTP-Servers, dann lautet die URL zu Ihrem ARIS-Repository

**http://internal.mycompany.com/arisrepo/Setup\_Data**.

## <span id="page-19-0"></span>2.1.10.4 So pflegen Sie ARIS Aware-Matomo-Reporte

Sie können in ARIS Architect zwei Matomo-bezogene Reporte konfigurieren. Um ARIS Dokumentablage-Daten aktuell zu halten, sind die Reporte häufig auszuführen (Seite [10\)](#page-12-0).

Der Report **Matomo - Globale Portalnutzung** (Seite [19\)](#page-21-0)

Liest einen Satz von Matomo-Reporten aus, die Statistiken zur globalen Nutzung des ARIS Connect-Portals aus Matomo erfassen, und lädt sie in ARIS Dokumentablage (Dashboarding/Matomo) hoch.

Da für ARIS-Reporte ein Kontext zwingend notwendig ist, muss eine ARIS-Datenbank als Kontext für diesen Report festgelegt werden. Die Datenbank wird jedoch nicht durch den Report ausgewertet, sodass es keine Rolle spielt, welche Datenbank gewählt wird.

 Der Report **Matomo - Datenbankspezifische Portalnutzung** (Seite [18\)](#page-20-0) Liest einen Satz von Matomo-Reporten aus, die Statistiken zur datenbankspezifischen Nutzung des ARIS Connect-Portals aus Matomo erfassen, und lädt sie in ARIS Dokumentablage (Dashboarding /<Datenbankname>/Matomo) hoch. Deshalb muss die Datenbank, für die die Statistiken erfasst werden sollen, verfügbar und als Kontext gepflegt sein.

Die Reporte müssen entsprechend parametrisiert werden, damit sie erfolgreich ausgeführt werden können. Wenn die Parameter ungültig sind, die Verbindung zu Matomo fehlschlägt oder die Matomo-Konfiguration (Seite [12\)](#page-14-0) für die Verwendung mit ARIS ungültig ist, schlagen beide Reporte ohne Meldung fehl. Fehler und Warnungen werden protokolliert (siehe **jsreport.log** des Runnables, das den Report ausführt, z. B. **abs** oder **hds**).

Pflegen Sie die folgenden Parameter entsprechend der Parameter, die eingegeben wurden, als Matomo installiert und für die Verwendung von ARIS konfiguriert wurde (Seite [12\)](#page-14-0).

#### **Server\_Host**

Host-Name oder IP-Adresse des Matomo-Server-Hosts. Standardmäßig ist **localhost** festgelegt.

### **Server\_Port**

Port des Matomo-Service. Standardmäßig ist **80** festgelegt.

**Server Path** 

Pfad des Matomo-Service. Standardmäßig ist der Wurzelkontext **/** festgelegt.

### **Authentication\_Token**

Authentifizierungs-Token eines entsprechenden Matomo-Benutzers mit Leseberechtigung für die **ARIS Connect**-Website. Standardmäßig ist **anonymous** festgelegt. Dies funktioniert nur, wenn der anonyme Benutzer über eine Leseberechtigung verfügt.

**Site\_Id**

Die ID der **ARIS Connect**-Website in Matomo. Standardmäßig ist **1** festgelegt.

**Site\_Visit\_Tenant\_Dimension\_Id**

Die ID der in Matomo angelegten benutzerdefinierten Dimension **tenant**. Standardmäßig ist **1** festgelegt.

### **Site\_Visit\_Action\_Resource\_Path\_Dimension\_Id**

Die ID der in Matomo angelegten benutzerdefinierten Dimension **resource-path**. Standardmäßig ist **2** festgelegt.

### **Site\_Visit\_Action\_Resource\_Type\_Dimension\_Id**

Die ID der in Matomo angelegten benutzerdefinierten Dimension **resource-type**. Standardmäßig ist **3** festgelegt.

### <span id="page-20-0"></span>2.1.10.5 Report: Matomo - Datenbankspezifische Portalnutzung

Dieser Report legt eine Statistik zur ARIS-datenbank-spezifischen Portalnutzung an. Hierzu greift er auf eine externe Matomo-Instanz zu, die eine Sammlung von ARIS-Portalereignissen enthält, spezifische Matomo-Reporte ausliest und diesen bei Bedarf ARIS-Daten hinzufügt.

Folgende Matomo-Reporte werden ausgelesen:

- Report **PageTitles**
- Report **CustomDimension**
- Report **SiteSearchKeywords**

Um die Reporte Matomo - Globale Portalnutzung (Seite [19\)](#page-21-0) und Matomo -

Datenbankspezifische Portalnutzung (Seite [18\)](#page-20-0) verwenden zu können, müssen Matomo installiert und konfiguriert (Seite [12\)](#page-14-0) und die Reportparameter entsprechend festgelegt (Seite [17\)](#page-19-0) sein.

### AUSGABE

Erzeugt mehrere **XML**-Dokumente, die in der Untergruppe ARIS Dokumentablage/Dashboarding/<database name; default=United Motor Group>/**Matomo** gespeichert werden.

Das Reportergebnis dient als Eingabe für das Dashboard Matomo - Publications.

### **KONTEXT**

Datenbank

### <span id="page-21-0"></span>2.1.10.6 Report: Matomo - Globale Portalnutzung

Dieser Report erzeugt globale Portalnutzungsstatistiken. Hierzu greift er auf eine externe Matomo-Instanz zu, die eine Sammlung von ARIS-Portalereignissen enthält, spezifische **Matomo**-Reporte ausliest und diesen bei Bedarf ARIS-Daten hinzufügt.

Folgende **Matomo**-Reporte werden ausgelesen:

- Report **VisitsSummary**
- Report **BrowserVersions**
- Report **BrowserEngines**
- Report **Language**
- Report **OsVersions**

Um die Reporte Matomo - Globale Portalnutzung (Seite [19\)](#page-21-0) und Matomo -

Datenbankspezifische Portalnutzung (Seite [18\)](#page-20-0) verwenden zu können, müssen Matomo installiert und konfiguriert (Seite [12\)](#page-14-0) und die Reportparameter entsprechend festgelegt (Seite [17\)](#page-19-0) sein.

Die Parameter müssen gemäß den gewünschten Matomo-Einstellungen festgelegt werden. Wenn die Einstellungen festgelegt sind, werden mehrere Ausgabedateien erzeugt.

#### AUSGABE

Erzeugt mehrere **XML**-Dokumente, die in diesem Unterordner angelegt werden: ARIS Dokumentablage/Dashboarding/**Matomo**.

Das Reportergebnis dient als Eingabe für das Dashboard Matomo - Technical KPIs.

### KONTEXT

#### Datenbank

Da für ARIS-Reporte ein Kontext zwingend notwendig ist, muss eine ARIS-Datenbank als Kontext für diesen Report festgelegt werden. Die Datenbank wird jedoch nicht durch den Report ausgewertet, sodass es keine Rolle spielt, welche Datenbank gewählt wird.

### <span id="page-21-1"></span>2.1.11 Dashboards in ARIS Connect verwalten

Im Portal für das **standardmäßige** oder **klassische** Konfigurations-Set stehen Dashboards in der Registerkarte **Dashboard** zur Verfügung. Dashboards sind außerdem in verschiedenen Steckbriefen und diversen Modelldiagrammen verfügbar.

Sie können festlegen, wo verschiedene Dashboards angezeigt werden sollen. Detaillierte Informationen finden Sie in der ARIS Connect-Online-Hilfe: **ARIS Connect verwalten > Dashboards verwalten (ARIS Aware) > Dashboards konfigurieren**.

Sie können außerdem Dashboards und Datenfeeds anlegen und verwalten. Detaillierte Informationen finden Sie in der ARIS Connect-Online-Hilfe: **ARIS Connect verwalten > Dashboards verwalten (ARIS Aware) > Dashboards und Datenfeeds verwalten**.

# <span id="page-23-0"></span>3 Rechtliche Hinweise

### <span id="page-23-1"></span>3.1 Dokumentationsumfang

Die zur Verfügung gestellten Informationen beschreiben die Einstellungen und Funktionalitäten, die zum Zeitpunkt der Veröffentlichung gültig waren. Da Software und Dokumentation verschiedenen Fertigungszyklen unterliegen, kann die Beschreibung von Einstellungen und Funktionalitäten von den tatsächlichen Gegebenheiten abweichen. Informationen über solche Abweichungen finden Sie in den mitgelieferten Release Notes. Bitte lesen und berücksichtigen Sie diese Datei bei Installation, Einrichtung und Verwendung des Produkts.

Wenn Sie das System technisch und/oder fachlich ohne Service-Leistung der Software AG installieren möchten, benötigen Sie umfangreiche Kenntnisse hinsichtlich des zu installierenden Systems, der Zielthematik sowie der Zielsysteme und ihren Abhängigkeiten untereinander. Aufgrund der Vielzahl von Plattformen und sich gegenseitig beeinflussender Hardware- und Softwarekonfigurationen können nur spezifische Installationen beschrieben werden. Es ist nicht möglich, sämtliche Einstellungen und Abhängigkeiten zu dokumentieren.

Beachten Sie bitte gerade bei der Kombination verschiedener Technologien die Hinweise der jeweiligen Hersteller, insbesondere auch aktuelle Verlautbarungen auf deren Internet-Seiten bezüglich Freigaben. Für die Installation und einwandfreie Funktion freigegebener Fremdsysteme können wir keine Gewähr übernehmen und leisten daher keinen Support. Richten Sie sich grundsätzlich nach den Angaben der Installationsanleitungen und Handbücher der jeweiligen Hersteller. Bei Problemen wenden Sie sich bitte an die jeweilige Herstellerfirma.

Falls Sie bei der Installation von Fremdsystemen Hilfe benötigen, wenden Sie sich an Ihre lokale Software AG-Vertriebsorganisation. Beachten Sie bitte, dass solche Hersteller- oder kundenspezifischen Anpassungen nicht dem Standard-Softwarepflege- und Wartungsvertrag der Software AG unterliegen und nur nach gesonderter Anfrage und Abstimmung erfolgen.

Bezieht sich eine Beschreibung auf ein spezifisches ARIS-Produkt, wird dieses genannt. Andernfalls werden die Bezeichnungen für die ARIS-Produkte folgendermaßen verwendet:

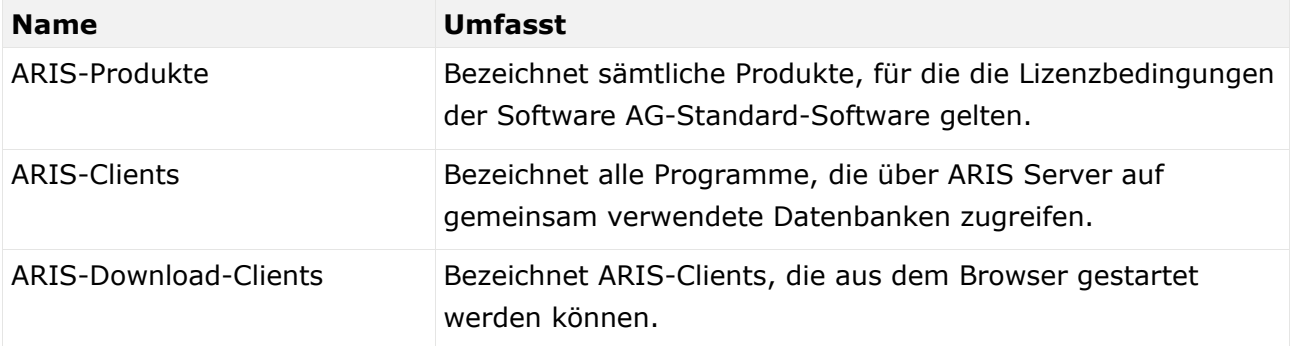

# <span id="page-24-0"></span>3.2 Datenschutz

Die Produkte der Software AG stellen Funktionalität zur Verfügung, die für die Verarbeitung persönlicher Daten entsprechend der EU-Datenschutz-Grundverordnung (DSGVO) genutzt werden kann.

Die Beschreibungen zur Nutzung dieser Funktionalität finden Sie in der Administrationsdokumentation des jeweiligen Produkts.

# <span id="page-24-1"></span>3.3 Disclaimer

ARIS-Produkte sind für die Verwendung durch Personen gedacht und entwickelt. Automatische Prozesse wie das Generieren von Inhalt und der Import von Objekten/Artefakten per Schnittstellen können zu einer immensen Datenmenge führen, deren Verarbeitung wiederum Verarbeitungskapazitäten und physische Grenzen überschreiten können. Verarbeitungsgrenzen werden zum Beispiel dann überschritten, wenn Modelle und Diagramme größer als die maximale Modellierungsfläche sind oder wenn eine extrem hohe Anzahl von Verarbeitungsprozessen gleichzeitig gestartet wird. Physikalische Grenzen können dann überschritten werden, wenn der verfügbare Speicherplatz für die Ausführung der Operationen oder die Speicherung der Daten nicht ausreicht.

Der ordnungsgemäße Betrieb von ARIS setzt voraus, dass eine zuverlässige und schnelle Netzwerkverbindung vorhanden ist. Ein Netzwerk mit unzureichender Antwortzeit reduziert die Systemperformanz und kann zu Timeouts führen.

ARIS Dokumentablage wurde mit 40.000 Artefakten getestet. Dies enthält Dokumente, Dokumentversionen oder Ordner. Es empfiehlt sich, die Anzahl und Gesamtgröße gespeicherter Artefakte zu überwachen und gegebenenfalls einige Artefakte zu archivieren.

Wenn ARIS-Produkte in einer virtuellen Umgebung genutzt werden, müssen ausreichende Ressourcen verfügbar sein, um das Risiko einer Überbuchung zu vermeiden.

Das System wurde in Szenarien getestet, die 100.000 Gruppen (Verzeichnisse), 100.000 Benutzer und 1.000.000 Modellierungsartefakte beinhalten. Es unterstützt eine Modellierungsfläche von 25 Quadratmetern.

Wenn Projekte oder Repositorys diese Grenzen überschreiten, steht eine leistungsstarke Funktionalität zur Verfügung, um sie in kleinere, bearbeitbare Teile zu gliedern.

In der Prozessadministration, der ARIS Administration, ARIS Dokumentablage, ARIS Process Board sowie beim Generieren von ausführbaren Prozessen können Einschränkungen auftreten. Process Governance ist für 1000 parallele Prozessinstanzen getestet und freigegeben. Diese Zahl kann dennoch unterschiedlich sein, je nach Komplexität des Prozesses, z. B. wenn eigene Reporte integriert sind.

ARIS Dokumentablage wurde mit 40.000 Artefakten getestet. Dies enthält Dokumente, Dokumentversionen oder Ordner. Es empfiehlt sich, die Anzahl und Gesamtgröße gespeicherter Artefakte zu überwachen und gegebenenfalls einige Artefakte zu archivieren.